# Setting Up a Network Printer for Windows 2012 Server

July 9, 2013

Copyright © 2013 by World Class CAD, LLC. All Rights Reserved.

## Open the Control Panel

When adding a network printer to the Windows Server 2012 computer, we open the Control Panel and select the View devices and printers hyperlink. To access the Control Panel, we first press the Windows key on the keyboard.

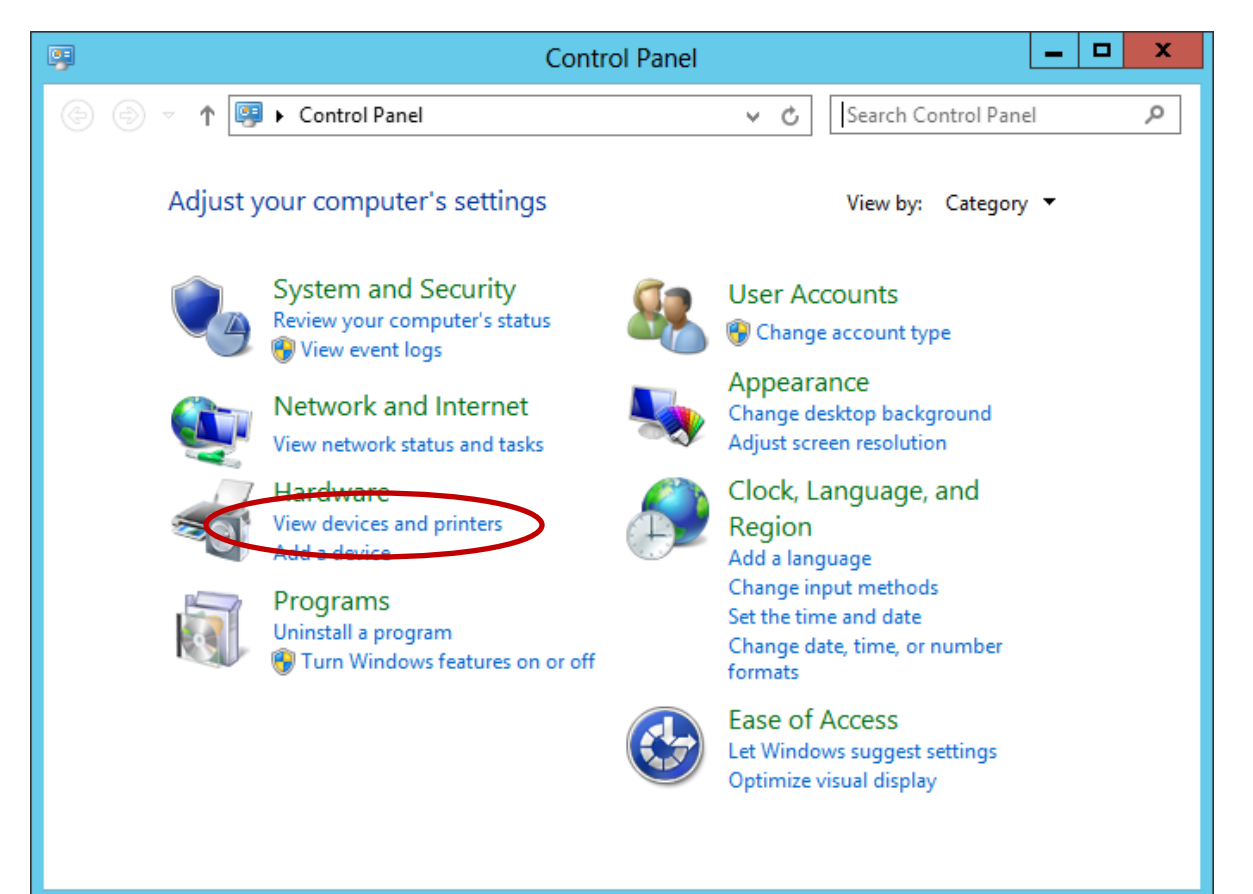

## Devices and Printers Window

We then select the Add a printer hyperlink from the list.

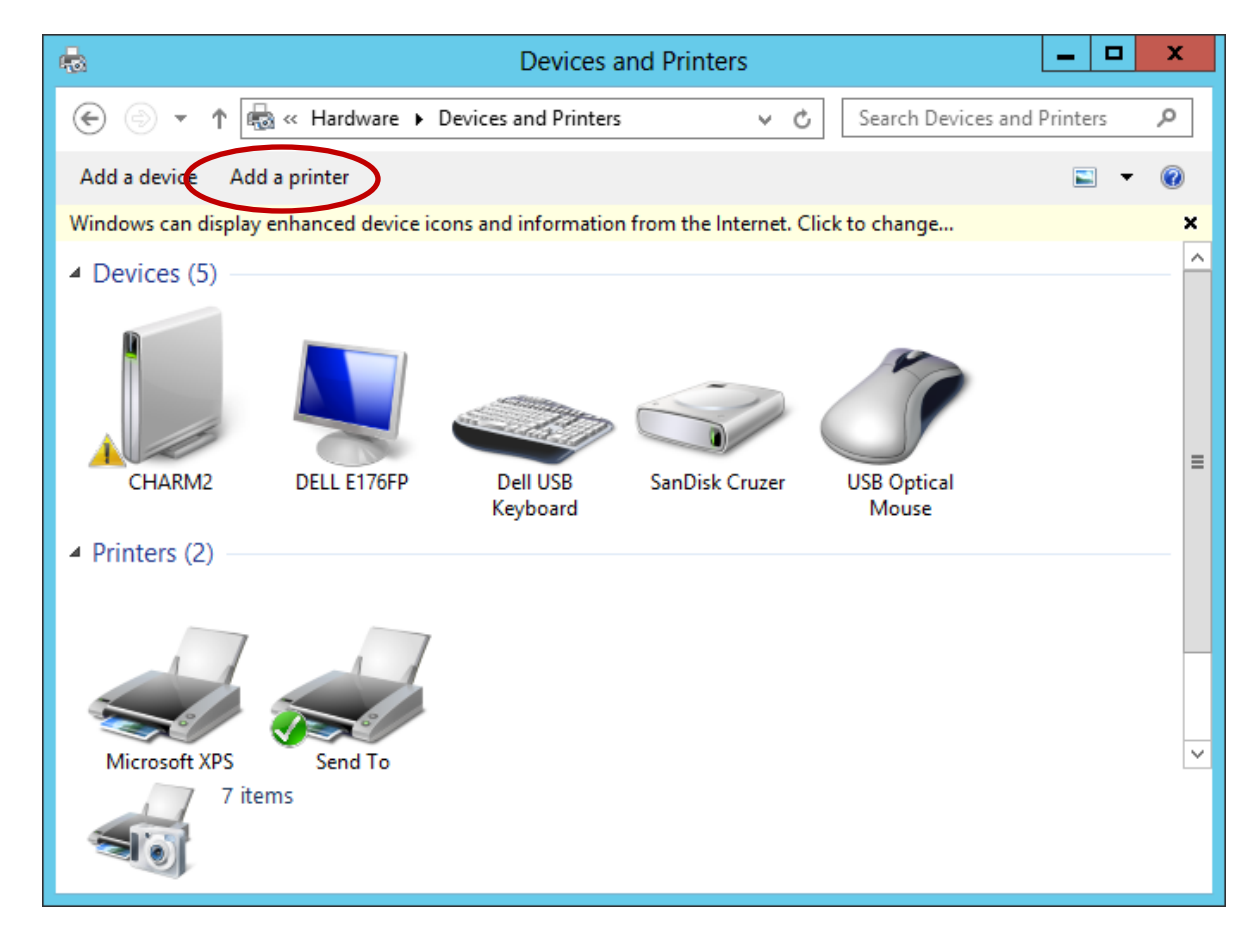

## Add Printer

Our server will search and locate the network printer.

Press the Next button to continue.

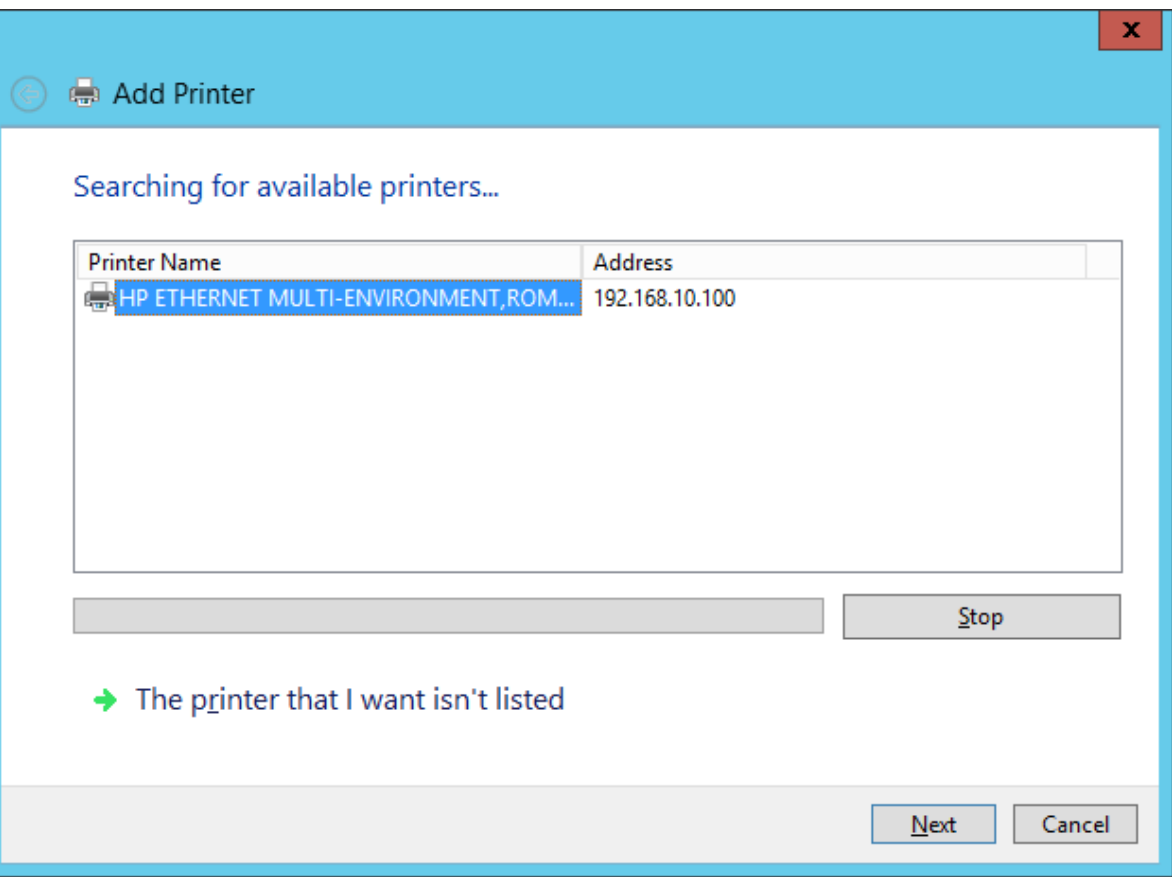

## Install the Printer Driver

Our network printer is a HP Laserjet 2200 PCL5, so we choose the manufacturer on the left pane and the model on the right pane. We should pick the Next button to advance. If the printer is not listed, we should push the Windows Update button to locate more drivers.

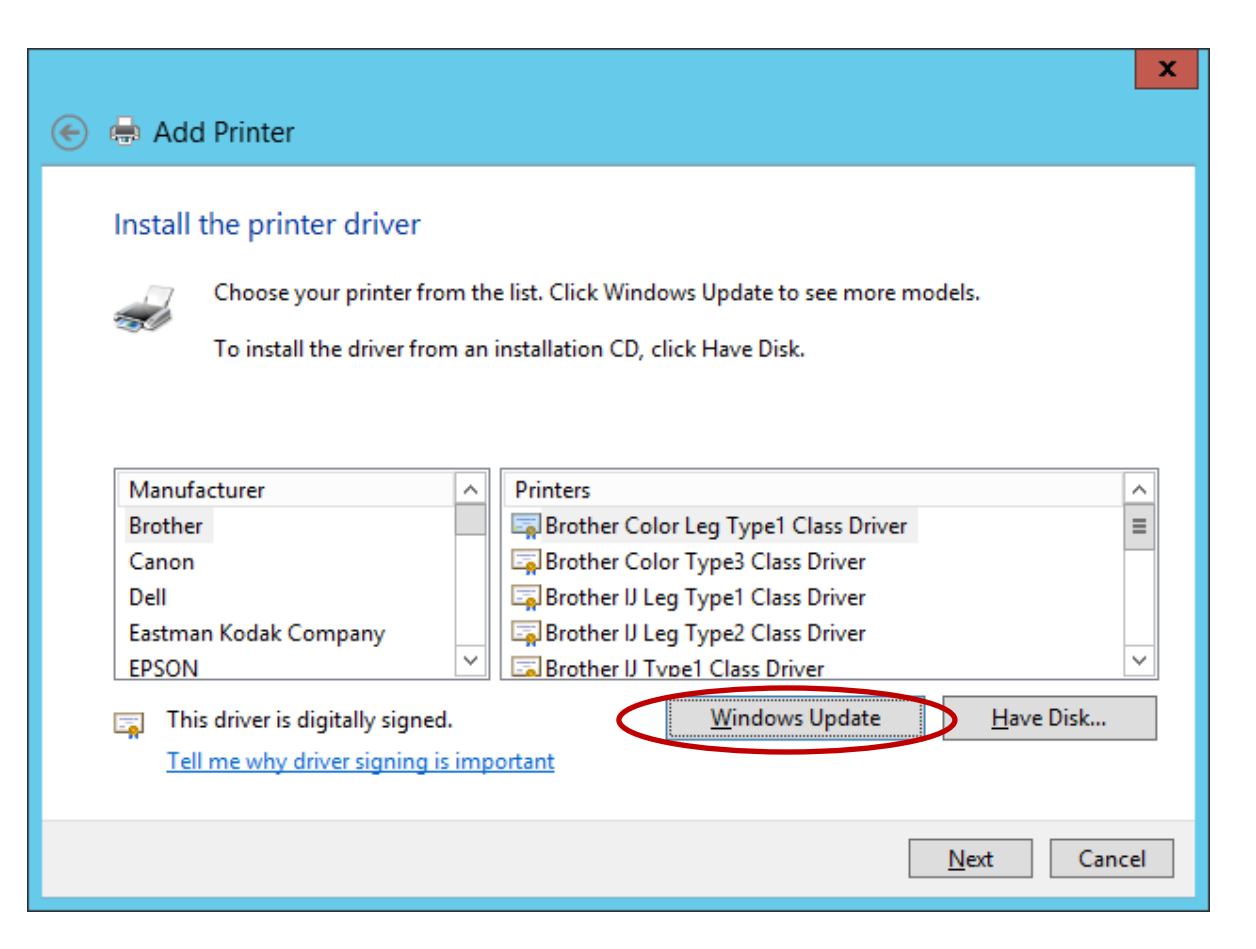

## Windows Update

It will take several minutes to locate additional printer drivers.

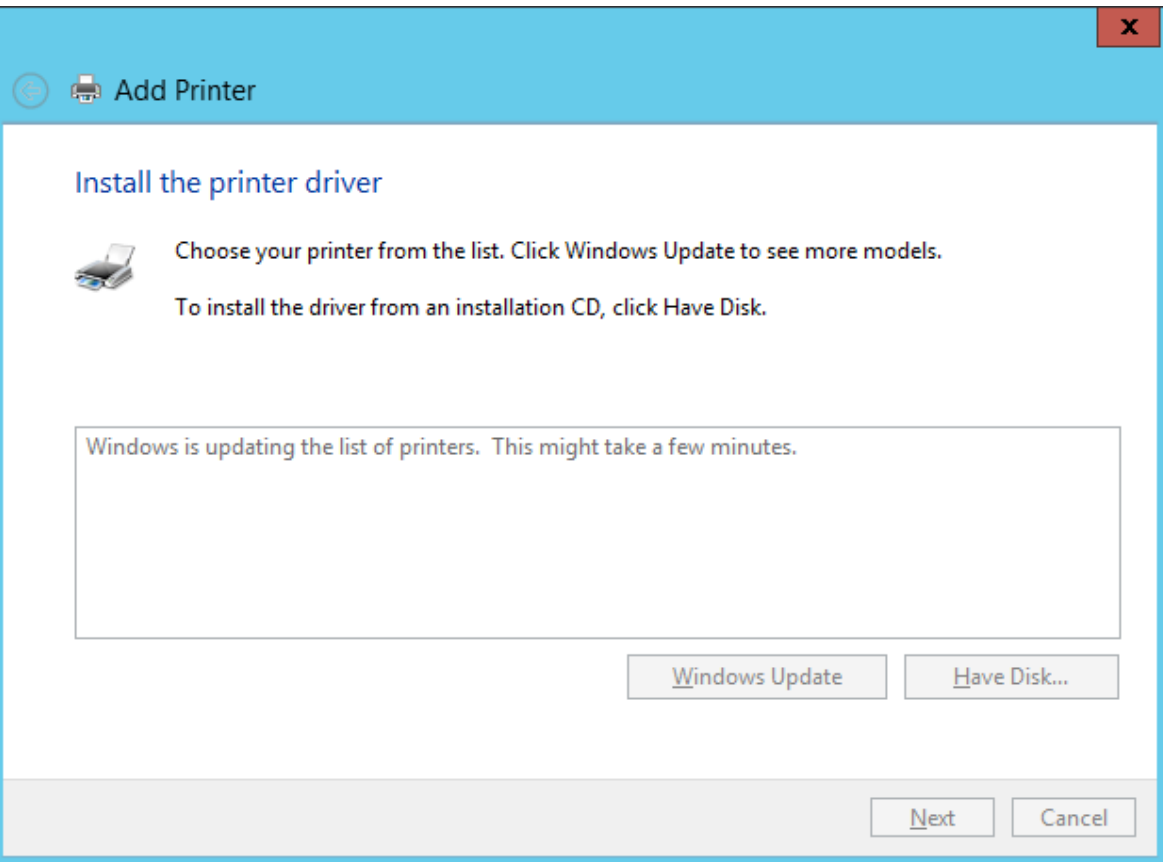

## Identify the Driver

With the complete list of drivers from the Windows Update search, we highlight the needed driver and then we click on the Next button.

![](_page_6_Picture_2.jpeg)

## Printer Name

 $N$ ext

Cancel

We opt to keep the HP Last 2200 as the printer name we could call it something like accounting printer to what group uses the printe

Add Printer

Installing printer...

![](_page_7_Picture_88.jpeg)

## Printer Sharing

We will make this printer a shared device on the network. We add the location and the comment.

![](_page_8_Picture_46.jpeg)

## Print a Test Page

Whether we are making a cable or adding a printer, we will want to test the device to see if it functions on the network. Press the "Print a Test Page" button. If the page does not print, follow the troubleshoot printer problems guidelines.

### HP LaserJet 2200 Series PCL 5

### A test page has been sent to your printe

This test page briefly demonstrates the printer's abilit to print graphics and text, and it provides technical information about the printer. Use the printer troubleshooter if the test page does not print correctly.

Close

#### Get help with printing

![](_page_9_Picture_130.jpeg)

The printer troubleshooting hyperlink is located on the small window, if we need help.

## Network Printer is Added

The laser printer is added and has a checkmark showing it to be the default printer.

![](_page_10_Picture_2.jpeg)